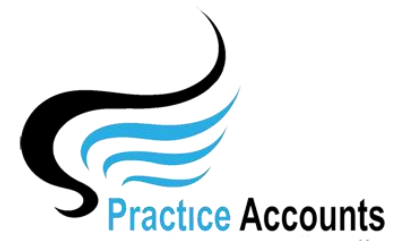

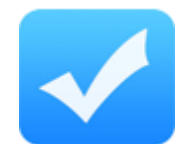

## *Reconcile Bank*

**NOTE** – this functionality is only available if your Practice has elected to pay its Practitioners based upon actual banking of Patient receipts – it does not apply for the payments based on Billings in BP.

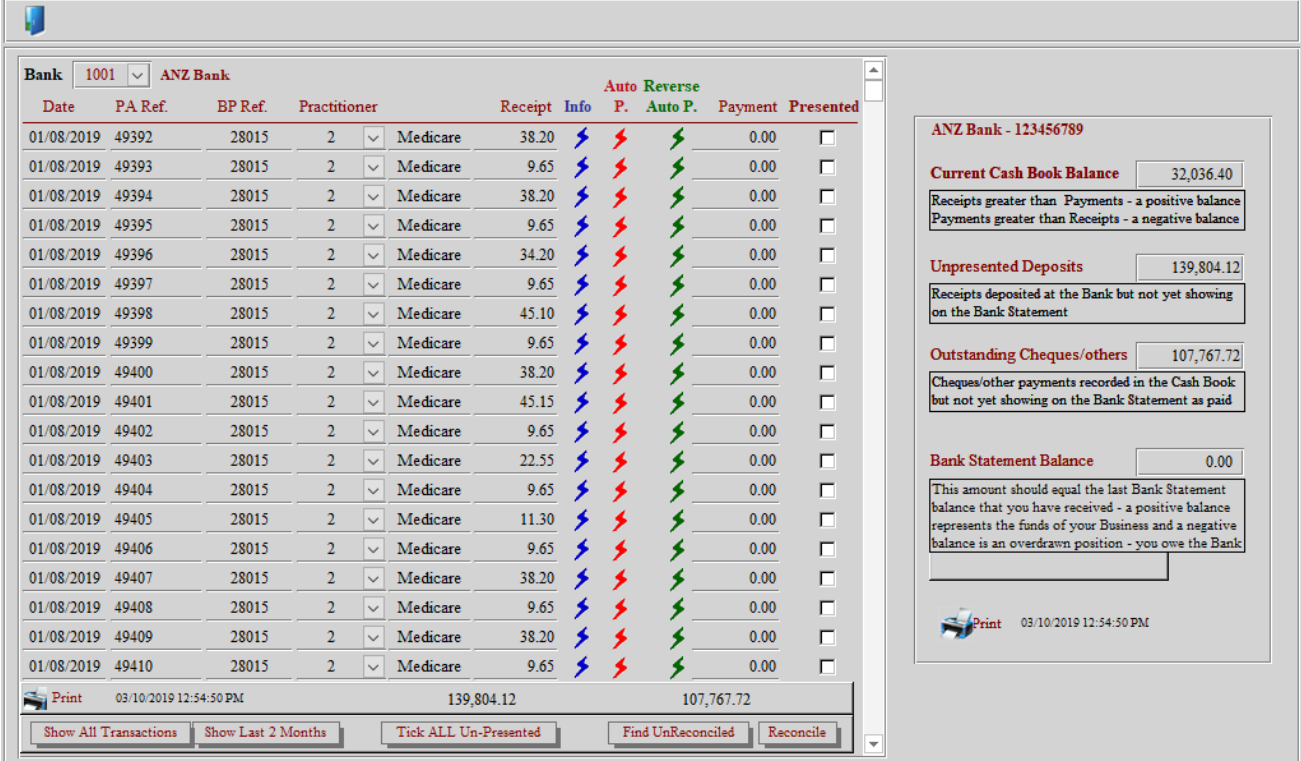

Clicking the  $\blacktriangleright$  icon will display the following message for the receipt line that you clicked.

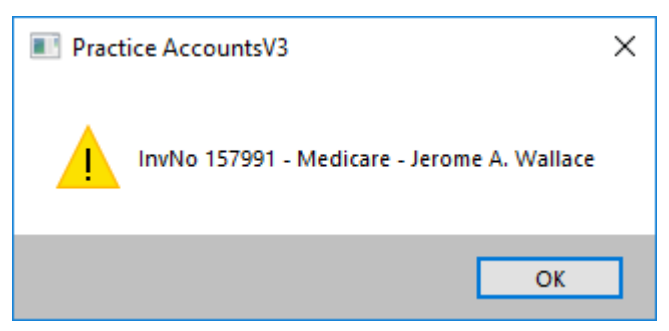

Clicking the  $\geq$  icon will collate the individual receipts for the date that is in the left-hand column, dissected into banking types and open the following form.

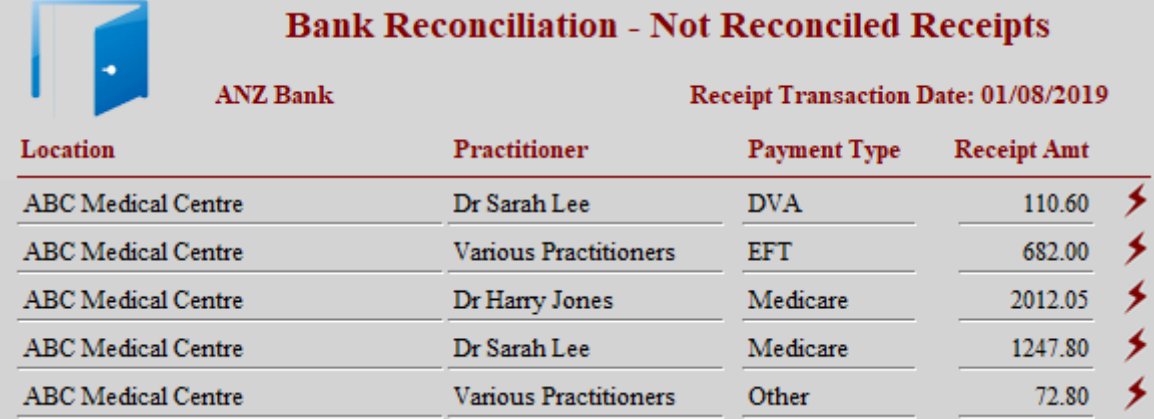

If the Receipt Amt equals the amount on the Bank Statement, then click the  $\triangleright$  icon to Reconcile the receipt. The amount that you ticked will then be deleted from the form and you can then continue to reconcile the other Receipts.

You can close the form at any time. Re-opening the form will only display any remaining Not Reconciled Receipts.

If for the sake of this example, the two Medicare receipts for Dr Jones and Dr Lee are reconciled ticked, closing and re-opening the form will then display as follows:

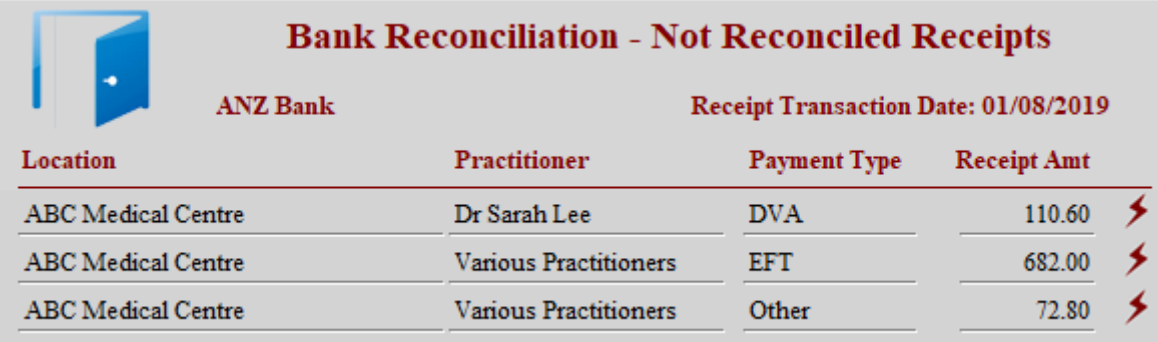

You will note in the first screenshot above, that the Bank Statement balance is Zero.

Now that the two Medicare receipts have been reconcile ticked, the balance is \$3,259.85 – which is the two Medicare receipts that were reconcile ticked above.

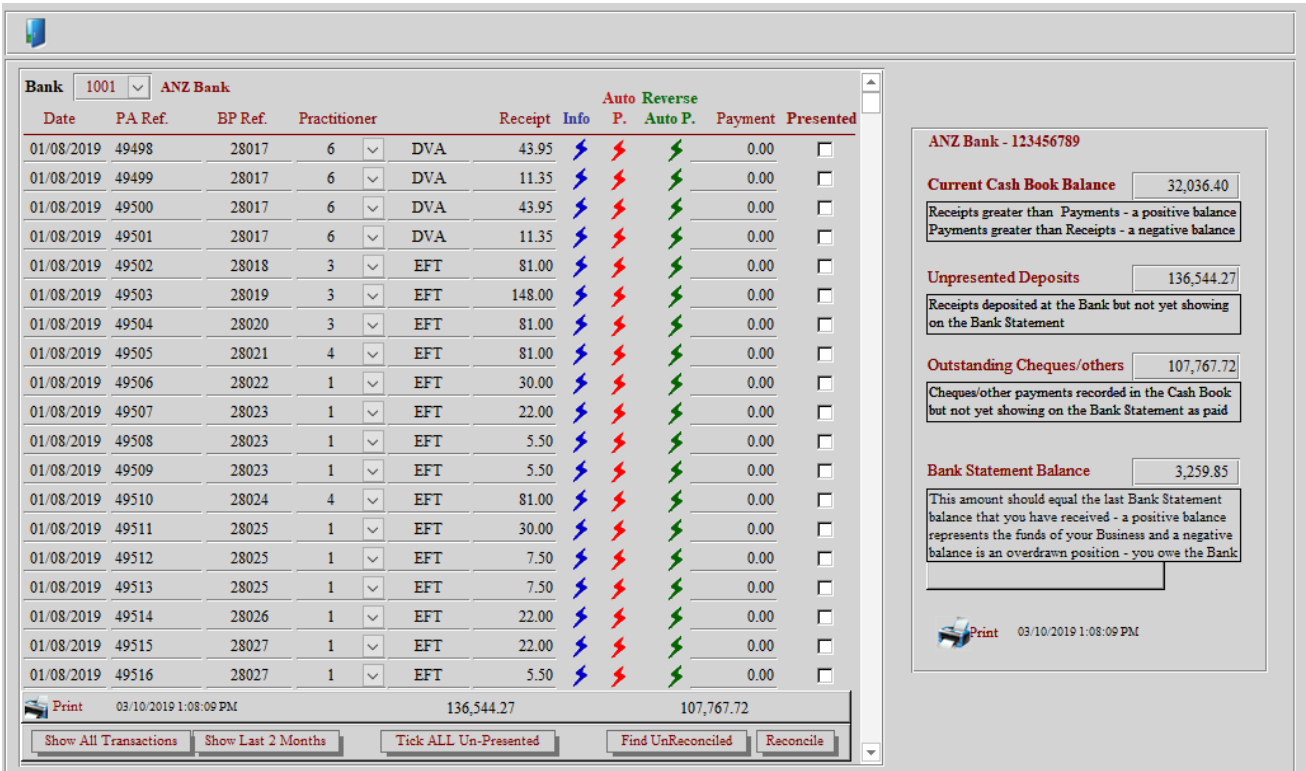

You will also note that the Reconciliation screen no longer has the Medicare receipts for the 1<sup>st</sup> August as they have been reconciled.

If you wish to see both reconciled and not reconciled receipts, click either the 'Show Last 2 months' or 'Show All Transactions' buttons. The reconciled receipts will have a tick in the 'Presented' box.

Although not a recommended procedure, you could click the 'Tick ALL Un-Presented' button to tick every receipt and payment in the list as Presented.

On occasions, the reconciliation process may get interrupted by other staff demands and the person undertaking the bank reconciliation may lose focus. This is what the  $\triangleright$  icon is for – to reverse a previous batch reconciliation.

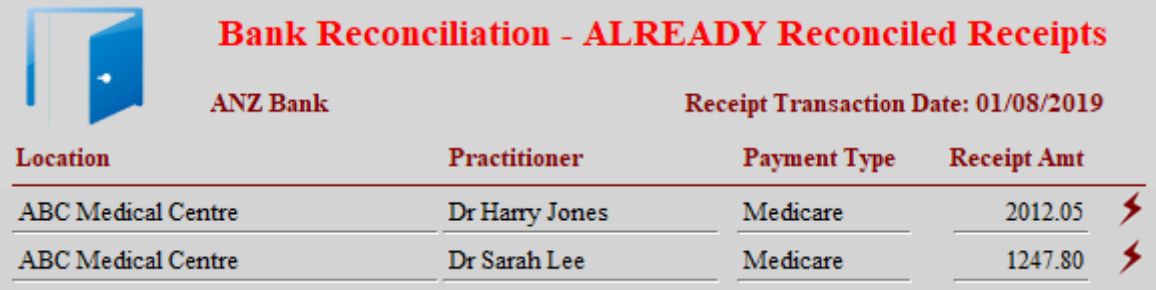

You will note that the two Medicare receipts that were ticked as presented in the above example, now appear on the list of the above form.

Click the  $\blacktriangleright$  icon to UN-Reconcile say just the Medicare receipt for Dr Jones.

Close the form and you will see that the Medicare Receipts for Dr Jones are now re-appearing on the un-presented list and the Bank Statement Balance is now \$1,247.80 which is the Medicare receipts for Dr Lee that remain reconciled/presented.

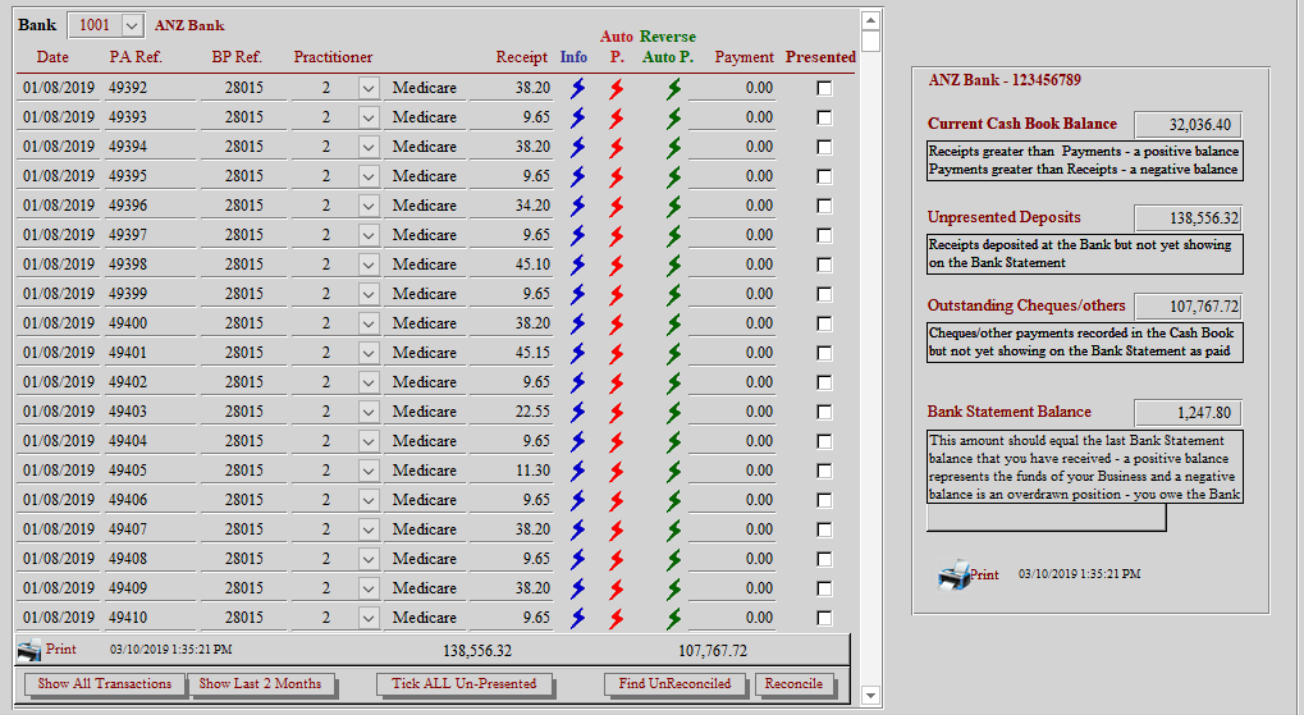

Unfortunately, bank reconciliations are always subject to staff having differing ideas as to how receipting should be processed.

For instance, Tyro and other EFT receipts should be reconciled daily within the Practice to enable the amount on the bank statement to equal the receipt amount in Practice Accounts for the particular day.

Again, direct credits may not be accompanied with a remittance advice and there are several receipts for the same amount.

These difficulties are not restricted to  $PA$  – they affect all accounting software and make bank reconciliations a sometimes very onerous task.

However, using the  $\blacktriangleright$  and  $\blacktriangleright$  processing outlined above should substantially reduce the unidentified receipts when undertaking Bank reconciliations.